# **Excelツール PC-MAPPING**

# 成果品の帳票作成に時間をとられていませんか?

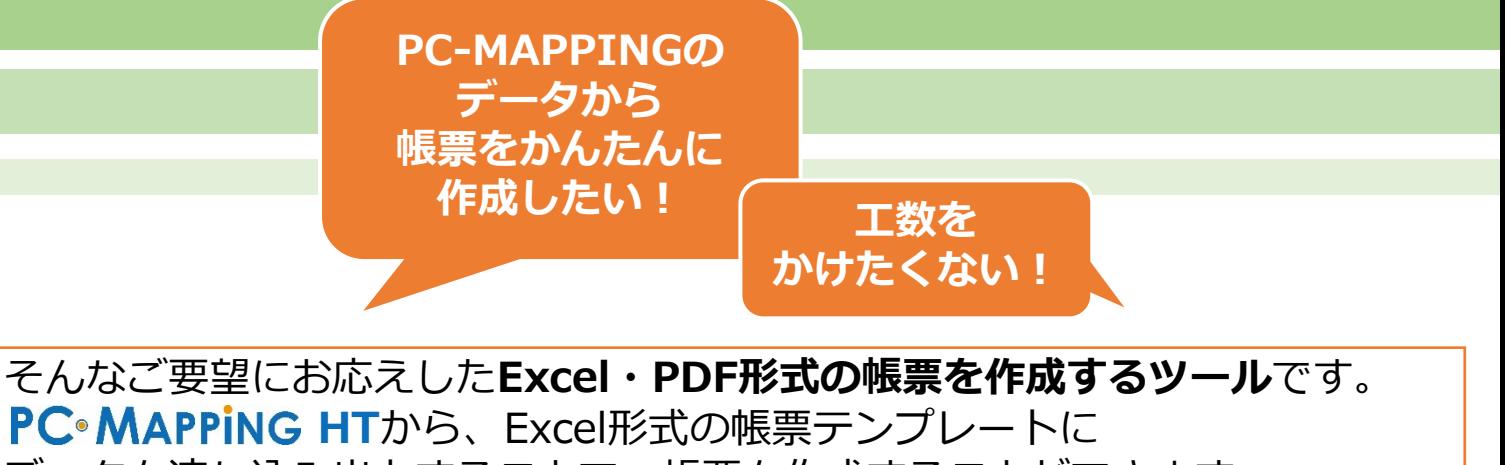

出力結果

データを流し込み出力することで、帳票を作成することができます。 単純な操作で、成果品の作成を効率化します!

## 事前に準備するもの

#### PC-MAPPING データベース Excel帳票  $\begin{picture}(180,10) \put(0,0){\line(1,0){100}} \put(0,0){\line(1,0){100}} \put(0,0){\line(1,0){100}} \put(0,0){\line(1,0){100}} \put(0,0){\line(1,0){100}} \put(0,0){\line(1,0){100}} \put(0,0){\line(1,0){100}} \put(0,0){\line(1,0){100}} \put(0,0){\line(1,0){100}} \put(0,0){\line(1,0){100}} \put(0,0){\line(1,0){100}} \put(0,0){\line($ HIJKLMNOPCRS<br>設置状況調査書 帳票出カダイアログ設定  $\frac{1}{2}$   $\frac{1}{2}$  以下のデータはPC-MAPPINGに 読み込むことで利用できます テンカレートH.ア停田するシート ・SQL SERVER Cカイル名、シー Excel セル位置 | 貼り付け属性 ・Microsoft Access 1:公開番号 **Microsoft Excel**  $\cdot$  CSV  $\cong$  $\mathbf{T}$  19264 B **BREAK** 帳票テンプレート PDFファイル I | J | K | L | M | N | O | PG R | S | T | U | V | W | X | Y | Z<br>設置状況調査書<br>《 》 《 》 出力 35 レコード が対象<br>■選択されたレコードのみ対象  $88822888$ **O** Foreil (view) IRSN't  $\bigcap$  png Blut Bicel (idsm)形式 出力先フォルダー  $Q_{11/1} - 317971$  $\begin{array}{c|c|c|c|c|c} n & n & n & n\\ \hline n & n & n & n\\ \hline n & n & n & n\\ \hline \end{array}$  $88888888$ .<br>Datum-Kahusik 1<br>2009年7月10日 **REMEDIATE**  $\frac{a}{2}$ ※有償オプション機能

# **MAPCOM**

**Excel形式の帳票テンプレートを使って、セル番号を指定するだけのかんたん設定です**

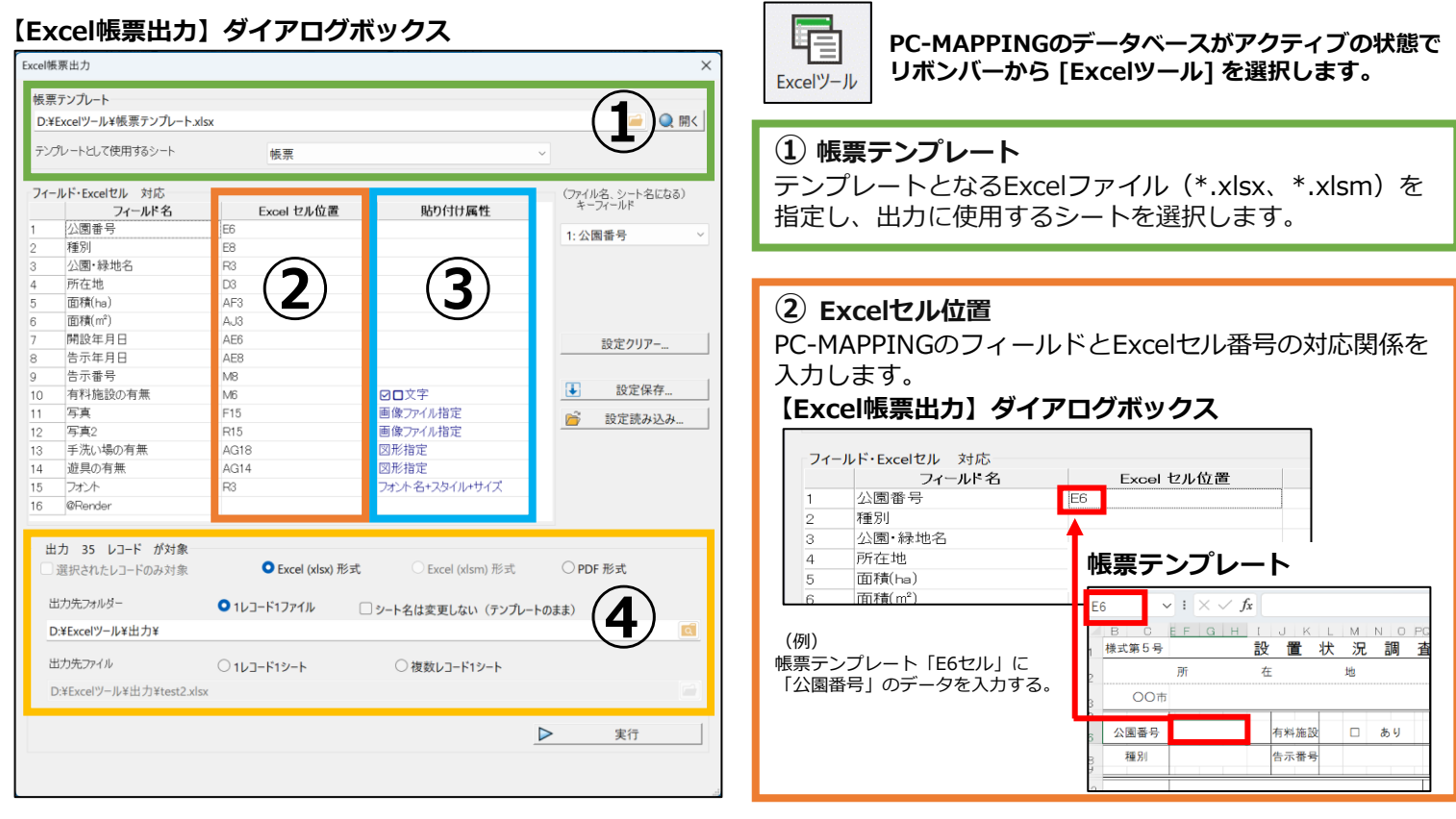

### **③ 貼り付け属性**

チェックボックスや写真の貼り付けなどの詳細な設定は、PC-MAPPINGの操作だけで行えます。

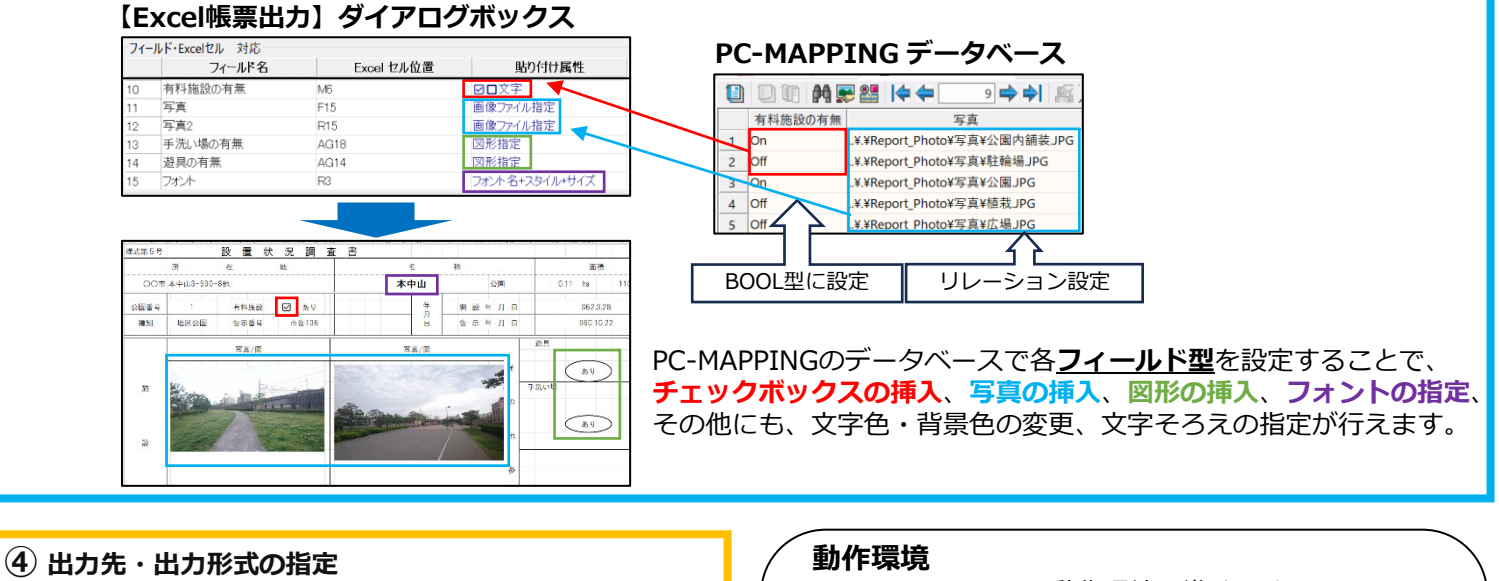

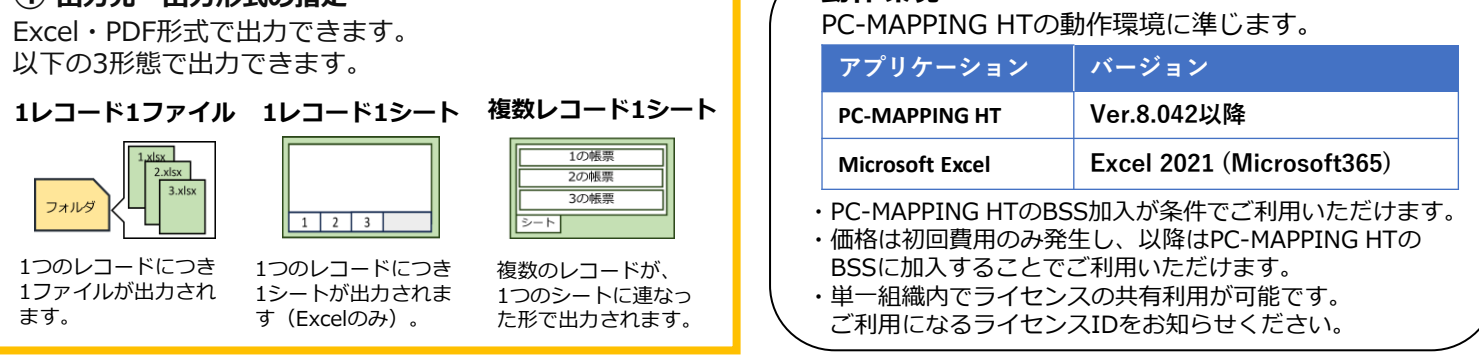

※本書に記載されている会社名・商品名等は、各社の商標または登録商標です。

## 株式会社**マプコン**

https://www.mapcom.tokyo/ 〒104-0032 東京都中央区八丁堀4-9-4 西野金陵ビル6F Tel 03-3523-4640(代表) Email info@mapcom.co.jp